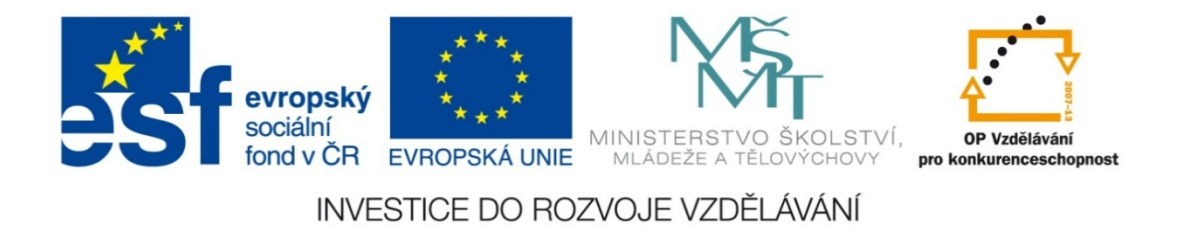

#### **Střední průmyslová škola strojnická Olomouc, tř.17. listopadu 49**

#### **Výukový materiál zpracovaný v rámci projektu "Výuka moderně" Registrační číslo projektu: CZ.1.07/1.5.00/34.0205**

**Šablona: III/2 Informační technologie**

**Sada: 3**

*•*

**Číslo materiálu v sadě: 15** 

**Tento projekt je spolufinancován Evropským sociálním fondem a státním rozpočtem České republiky**

*Název: MS Excel – řazení dat v tabulce 2*

*Jméno autora: Jan Kameníček*

*Předmět: Práce s počítačem*

*Jazyk: česky*

*Klíčová slova: tabulka, databáze, řazení*

*Cílová skupina: žáci 1. ročníku střední odborné školy, obor strojírenství*

*Stupeň a typ vzdělání: střední odborné*

*<sup>O</sup>čekávaný výstup: Žáci se seznámí s rozší<sup>ř</sup>enými možnostmi řazení dat v tabulkách MS Excel.*

*Metodický list/anotace*

*Prezentace představuje žákům rozšířené možnosti, jak v tabulkách aplikace MS Excel seřadit číselné, textové a kalendářní údaje, a to přidáním nových úrovní řazení nebo řazením podle vlastního seznamu.*

*Datum vytvoření: 19. února 2013*

# MS Excel – řazení dat v tabulce 2

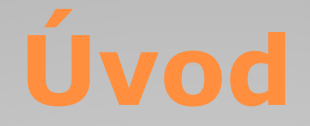

V předchozí prezentaci jsme se seznámili se základními možnostmi řazení dat v tabulce nebo vybrané oblasti tabulky.

Možností, jak řazení ovlivnit, je však ještě více. Většina <sup>z</sup> nich se skrývá pod příkazem "Vlastní řazení".

Zde pak <sup>m</sup>ůžeme například rozšířit kritéria, podle nichž mají být údaje seřazeny. Také se nemusíme omezit na prosté řazení čísel podle velikosti, textu podle abecedy, či kalendářních dat, ale <sup>m</sup>ůžeme si sestavit vlastní seznam <sup>s</sup> určeným pořadím položek.

#### **Další úrovně řazení**

Dejme tomu, že máme tabulku s nesetříděnými údaji např. se jmény <sup>a</sup> daty narození jako na obrázku vpravo.

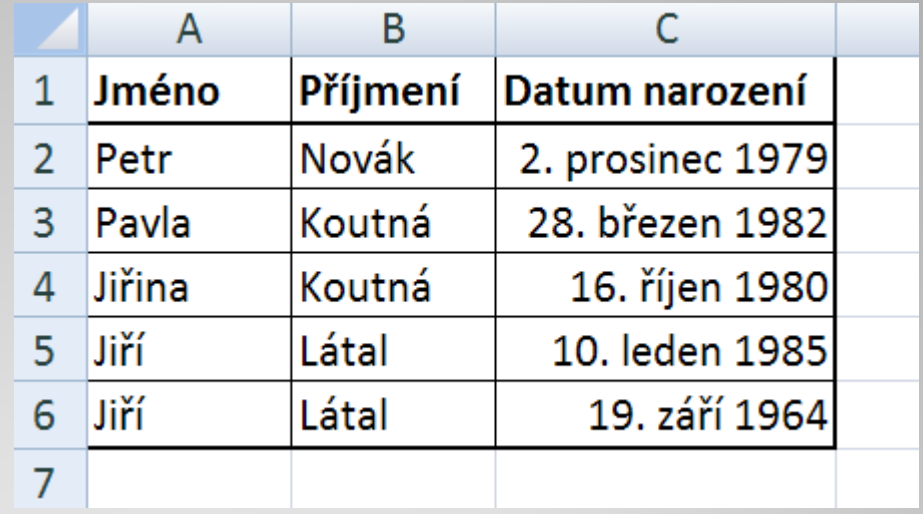

Pokud ji necháme seřadit jen podle příjmení, nemůžeme ovlivnit, která paní Koutná <sup>a</sup> který pan Látal bude první či druhý. V takovém případě je dobré přidat další úrovně <sup>s</sup> dalšími kritérii řazení.

## **Úrovně řazení – postup**

Nejprve na kartě "Domů" klikneme na "Seřadit a filtrovat" a následně vybereme příkaz "Vlastní řazení", viz obrázek vpravo:

Tento příkaz nám otevř<sup>e</sup> nové dialogové okno, ve kterém <sup>m</sup>ůžeme přidávat či odebírat další úrovně <sup>s</sup> kritérii pro řazení údajů, viz další snímek.

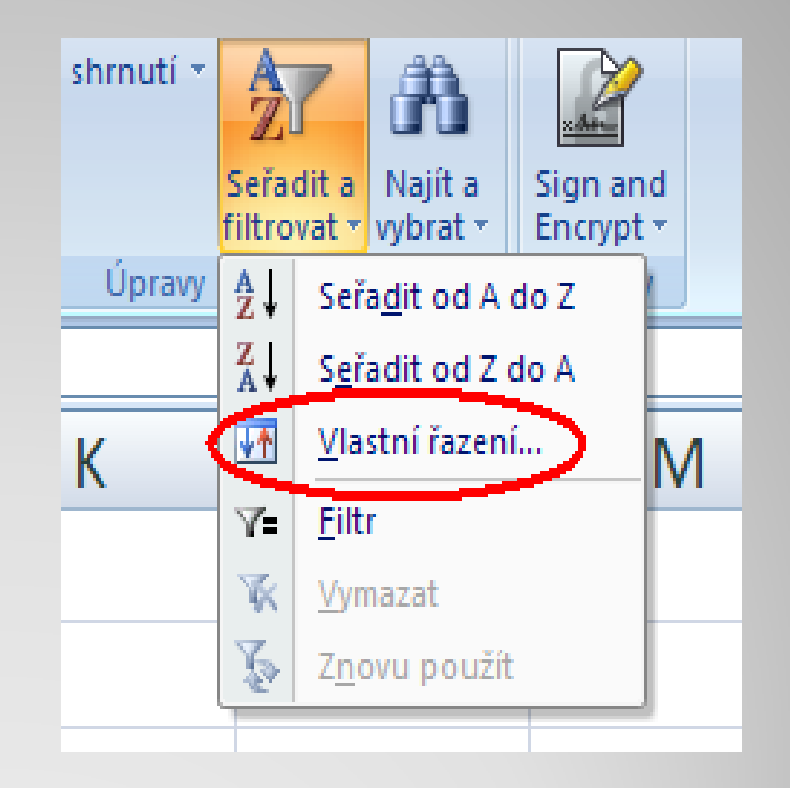

### **Úrovně řazení – postup**

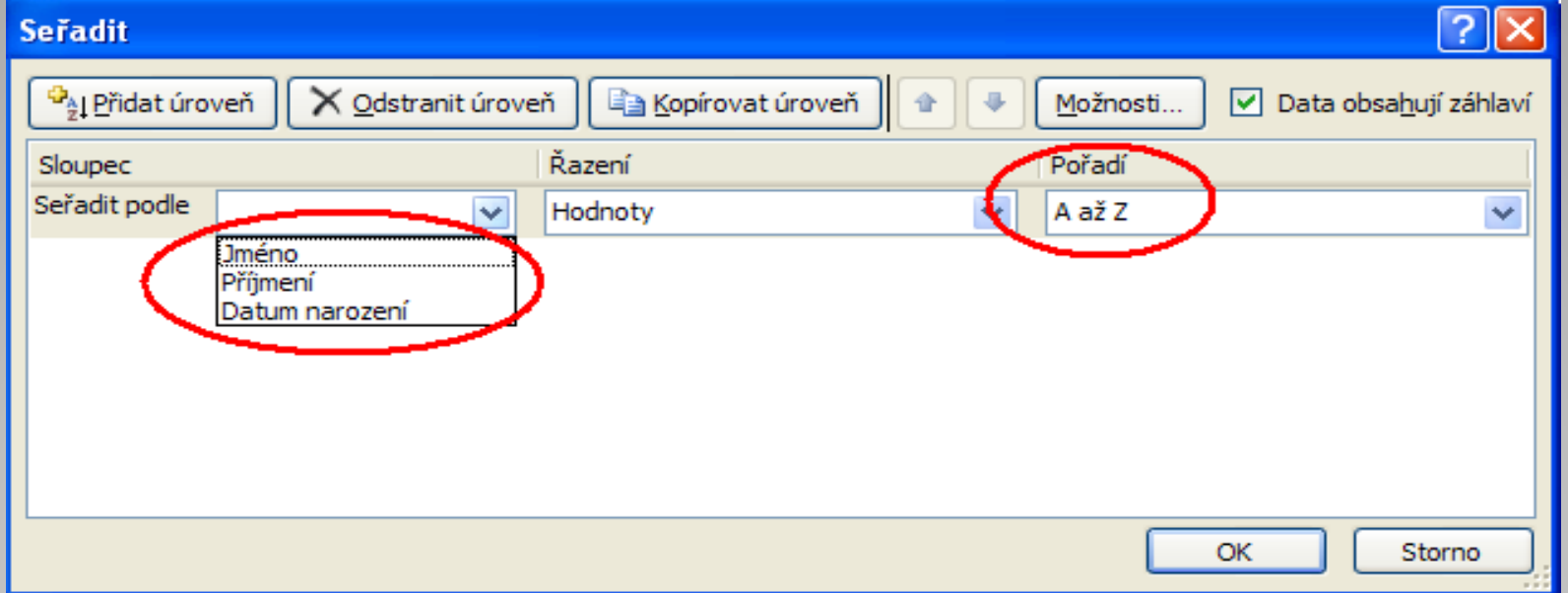

V tomto okně si <sup>m</sup>ůžeme vybrat, podle kterého sloupce tabulky se má řadit <sup>a</sup> <sup>v</sup> jakém pořadí. Nové úrovně přidáváme tlačítkem "Přidat úroveň", sousedním tlačítkem je pak můžeme odebrat. Nastavení úrovní pro naši tabulku pak <sup>m</sup>ůže vypadat jako na následujícím snímku:

## **Řazení se záhlavím**

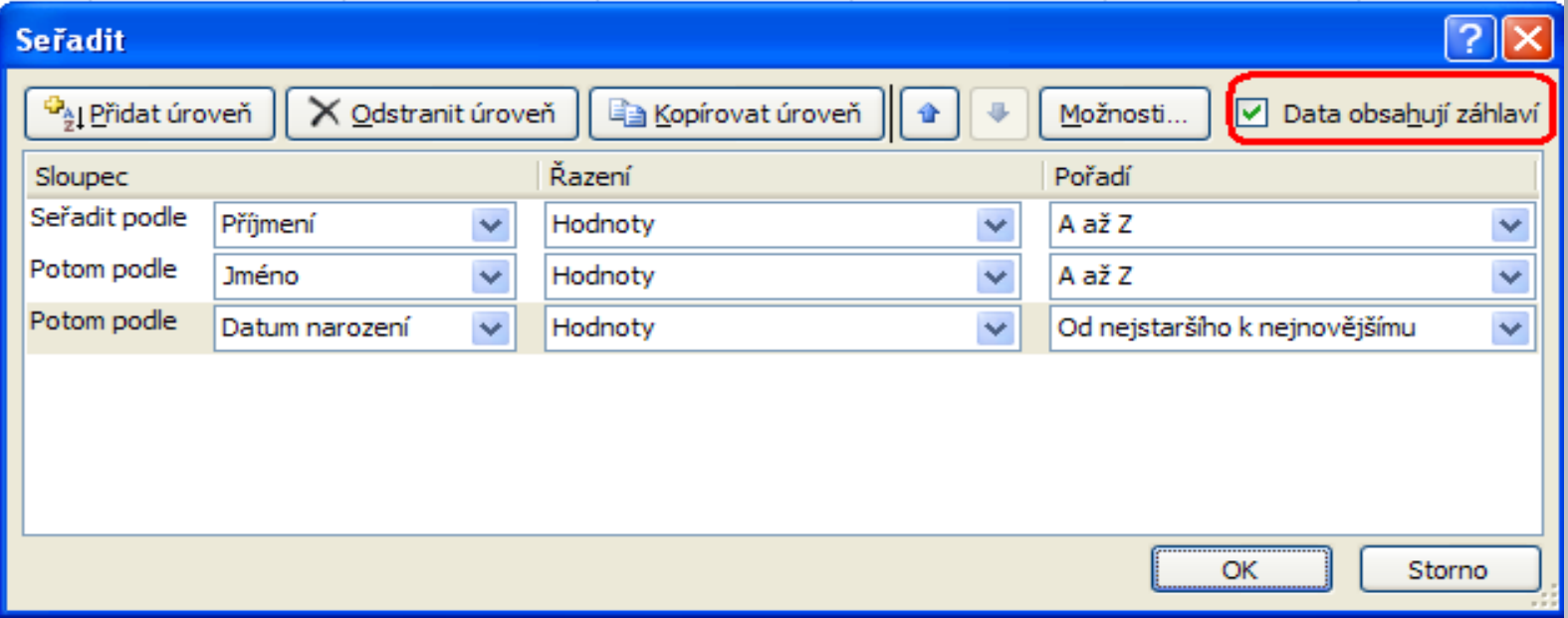

Abychom mohli řadit podle názvů sloupců <sup>z</sup> hlavičky tabulky, musíme mít zaškrtnuto políčko "Data obsahují záhlaví". V případě, že tabulka takovou hlavičku nemá, zaškrtnutí zrušíme <sup>a</sup> data řadíme podle písmen sloupců.

#### **Vlastní seznam**

Pokud nechceme řadit podle velikosti čísla, abecedy ani kalendá řního data, m ůžeme si v kolonce pořadí vybrat "Vlastní seznam".

Tím si otev řeme dialogové okno s n ěkterými dalšími možnostmi, nap ř. dny v týdnu, m ěsíce apod. Vlastní seznamy

Pokud si nevybereme, zvolíme "nový seznam" a ten si nadefinujeme v okýnku "Položky seznamu",

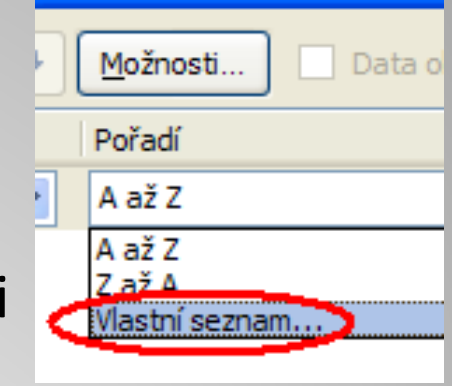

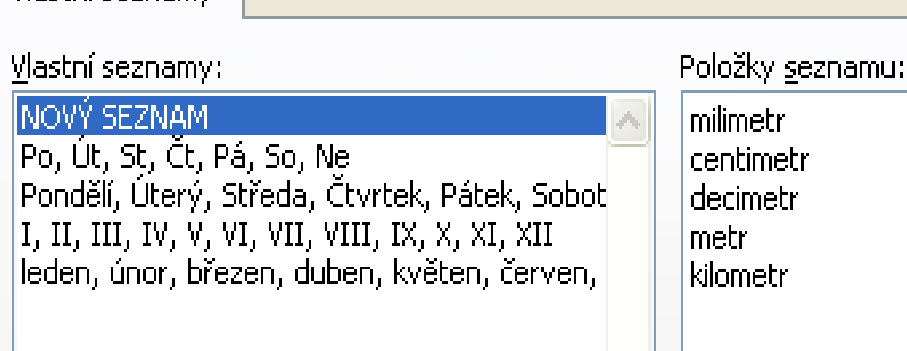

podobně jako t řeba seznam jednotek délky na obrázku vpravo.

#### **Použité zdroje:**

#### **Text**

• *Podpora Office* [online]. Microsoft Corporation, 2013 [cit. 2012-09-

02]. Dostupné z: <u>http://office.microsoft.com/cs-cz/support</u>.